# 9000DP Firmware Update Procedure

### *Requirements:*

- PC with available communications port. The communication speed requirement is relatively high therefore a 486 PC or better with a 16550 UART based communications port is recommended.
- "Straight-thru" serial extension cable (DB9 female to DB9 male) or (DB25 female to DB9 male). At least five wires are required (shown in bold italic with an \*); see chart below. You should have received a 6' cable with the unit.

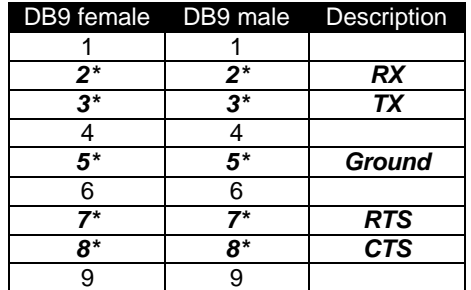

- Terminal program such as Hyper Terminal, Telix, Procomm etc.
- New firmware supplied by Evertz.

#### Note:

- 1. Firmware downloaded from the FTP section on the Evertz web page (www.evertz.com) it is stored in compressed form in a zip file. If the file extension is "\*.exe" you must first run the self extracting zip file to extract the "\*.bin" located within. If the file extension is "\*.zip" you must use PKUNZIP or WINZIP to extract the "\*.bin" located within.
- 2. There is a backup copy of the firmware for the HD9525LG on the InstaLogo installation CD-ROM in the "Firmware" directory; the file is called (#v#\_###.bin).

### *Update Procedure:*

### **Part I – Terminal program setup**

- 1. Power-down the Evertz frame.
- 2. Connect the "straight-thru" serial cable from the PCs' RS-232 communications port to the RS-232 communications port on the back of the Evertz frame.
- 3. Start the terminal program.
- 4. Configure the port settings of the terminal program as follows:

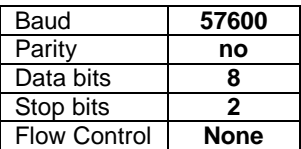

5. Power-up the Evertz frame.

### **Part II – Invoke upload mode via the front panel**

Note: If you cannot invoke the upload mode via the front panel outlined in Part II then follow the steps in Part III.

9540 Video Delay Processor

- Press the *SETUP* button once.
- Press the *up* or *down arrow* until the main display reads *SOFTWARE UPGRADE*.
- Press the *SELECT* button once.
- The *main display* should now show the message **Select = Upgrade**.
- Press the *SELECT* button to confirm the *Upgrade* operation, press *Setup* to cancel.
- Skip to step 14.

# 9000DP Firmware Update Procedure

9525DSK-LG Down Stream Keyer with Logo Inserter and 9525DSK Down Stream Keyer

- Press the *SETUP* button once.
- Press the *down arrow* until the main display reads *General*.
- Press the *SELECT* button once.
- Press the *down arrow* until the main display reads *Update code*.
- Press the *SELECT* button once.
- The *main display* should now show the message **Select = Upgrade**.
- Press the *SELECT* button to confirm the *Upgrade* operation, press *Setup* to cancel.
- Skip to step 14.

HD9525LG High Definition Logo Inserter and 9525LG SDI Logo Inserter

- Press the *SETUP* button once.
- Press the *down arrow* until the main display reads *System Setup*.
- Press the *SELECT* button once.
- Press the *down arrow* until the main display reads *Upgrade*.
- Press the *SELECT* again to choose *Upgrade*.
- The *main display* should now show the message **Select = Upgrade**.
- Press the *SELECT* button to confirm the *Upgrade* operation, press *Setup* to cancel.
- Skip to step 14.

#### 9580 Telecine Keyer

- Press the *SETUP* button once.
- Use either *shaft encoder* dial up the *Upgrade* option.
- The *main display* should now show the message **Upgrade**.
- Press the *SETUP* button to choose *Upgrade*.
- The *main display* should now show the message **UPLOAD:Setup=yes**.
- Press the *SETUP* button to confirm the *Upgrade* operation.
- Skip to step 14.

9590 Graticule Generator and HD9590 High Definition Graticule Generator

- Press the *ON/OFF*, *4* and *9* buttons simultaneously then release them.
- The *main display* should now show the message **UPLOAD:Setup=yes**.
- Press the *SETUP* button to confirm the *Upgrade* operation.
- Skip to step 14.

### **Part III – Invoke upload mode via the terminal program**

6. A banner with the boot code version information should appear in the terminal window.

For example:

**EVERTZ 9000DP MONITOR 1.0 BETA Aug 20 1998 16:25:33 COPYRIGHT 1997, 1998 EVERTZ MICROSYSTEMS LTD. 9000DP COLD BOOT> |**

- 7. The following is a list of possible reason for failed communications:
	- Defective RS-232 "straight-thru" serial extension cable.
	- Wrong communications port selected in the terminal program.
	- Improper port settings in the terminal program. Refer to step 4 for settings.
	- Evertz frame is off.
- 8. The cursor to the right of the word "**BOOT>**" should be spinning.
- 9. While the cursor is spinning press the <**CTRL**> and <**X**> keys, this should stop the cursor from spinning. If the Evertz frame continues to boot-up simply cycle the power on the Evertz frame and repeat this step.
- 10. Hit the <**ENTER**> key once.
- 11. Type the word "**upgrade**", without quotes, and hit the <**ENTER**> key once.

# 9000DP Firmware Update Procedure

- 12. The boot code will ask for confirmation. Type "**y**", without quotes.
- 13. You should now see a prompt asking you to upload the file.

For example:

# **BOOT> upgrade UPLOAD FLASH MAIN ARE YOU SURE YOU WANT TO UPLOAD FLASH? [Y/N] Y**

**UPLOAD FILE FOR \$08000 NOW, CONTROL-X TO CANCEL**

### **Part IV – Uploading the new firmware**

- 14. Upload the "**\*.bin**" file supplied using the **X-Modem** transfer protocol.
- 15. The boot code will indicate whether the operation was successful upon completion of the upload.

For Example:

**UPLOAD OKAY BOOT>**

- 16. The following is a list of possible reason for a failed upload:
	- If you get the message "transfer cancelled by remote" you must restart the terminal program and load the bin file using the method outlined in *Part III – Invoke upload mode via the terminal program*.
	- The supplied "**\*.bin**" file is corrupt.
	- Wrong file specified to be uploaded.
	- The PCs' RS-232 communications port can't handle a port speed of **57600**.
	- Noise induced into the RS-232 "straight-thru" serial extension cable.
	- To ensure proper communications use step 9 to break out of the boot up sequence and type the word *help*. You should get back some text. This confirms that you are sending data, receiving data and are locked to 57600.
- 17. Power-down the Evertz frame.
- 18. Power-up the Evertz frame.
- 19. You can now close the terminal program and disconnect the RS-232 serial cable.

The update procedure is now completed.